# 平成21年1月12日 株式会社ネットワークス

### 条件検索使用説明書

KEMPOSの検索機能としては、大きく分けて2つあります。

 1つは、期限検索で、これは期限に特化した検索機能です。 審査請求・年金納付・中間手続等の期限の検索を行なうためのものです。 設定により、起動時に自動的に予め指定した期間(今日から1週間以内等)で、予め指定した 種類の期限(年金期限等)を検索し結果を表示するようにしておくこともできます。

条件検索は、様々な条件を指定して出願台帳の検索を行い、検索結果を印刷及びエクセル出力する ためのシステムです。

 こちらは、日付と期間以外に、出願人・キーワード等、様々な条件を指定することができます。 フォーム上で入力した様々な条件を組み立てて出願台帳の検索を行なうことができます。

 条件検索で検索した結果を印刷するための帳票は、リスト様式にて登録し、印刷様式を レポートとして作成することで、ユーザーサイドでカスタマイズした帳票の印刷が可能となって います。

ここでは、主要に条件検索の検索指定項目の指定方法と、その指定がどのような意味を持つのか データベースのどこを検索対象としているのかを中心にして説明します。 また、それを補うものとしてリスト様式の設定及び任意条件設定テーブルの説明を、必要 な箇所で適宜行います。

# 目 次

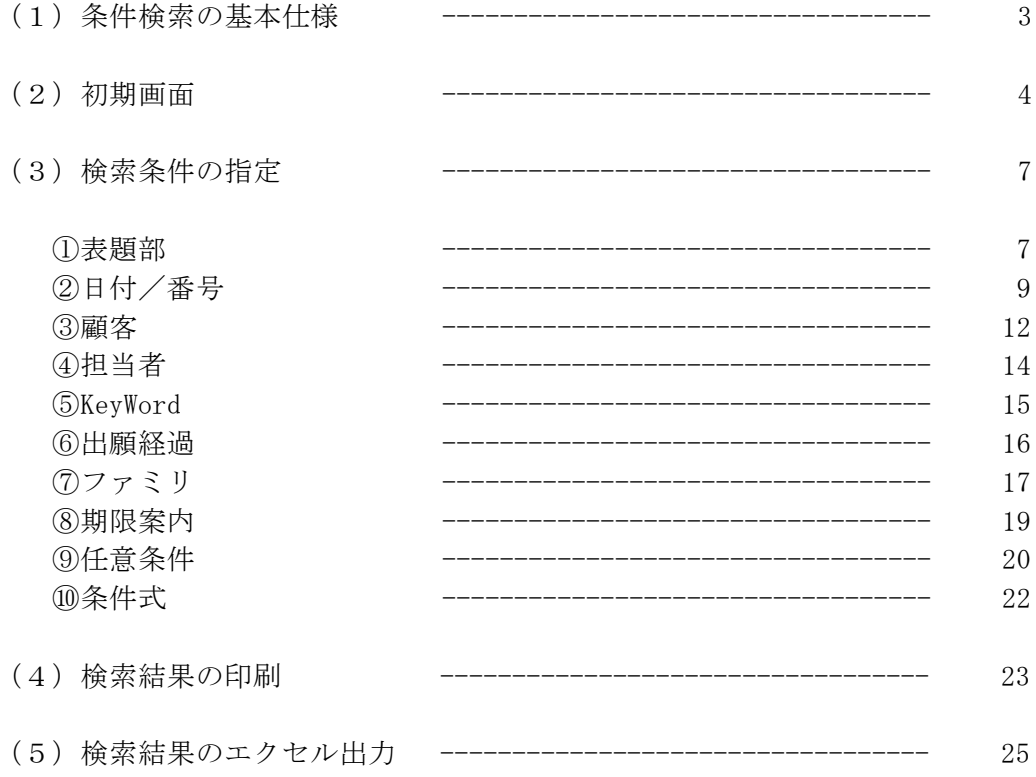

(1)条件検索の基本仕様

 ・データベースに対する検索は、通常以下のようになります。 SELECT 選択項目 FROM 選択対象のテーブル WHERE 選択条件

 ・条件検索においても、このような構造となっています。 SELECT 選択項目 ここで選択項目は、3つの場合に分かれます。 -画面に表示する項目(プログラムで固定されています) -印刷する項目(リスト様式の選択項目タブの上段で指定しています) -エクセルへ出力する項目(リスト様式の選択項目タブの下段で指定しています)

FROM 選択対象のテーブル

-リスト様式の選択台帳タブの上段で指定しています

 -通常は出願台帳と出願人台帳を結合したものとなっています。具体的には以下のとおりです。 (tblAppMas inner join tblAppCus ON tblAppMas.出願 ID = tblAppCus.出願 ID) ここで、出願台帳(tblAppMas)でなく、出願人台帳(tblAppCus)を結合したものとしている

のは、出願人を指定しての検索の便宜のためです。

WHERE 選択条件

-選択条件は、条件検索の画面で入力した内容にしたがって組み立てられます。

(2)初期画面

 初期メニューから「条件検索」ボタンを押しますと、以下のような画面が表示されます。 これが、条件検索の初期画面です。

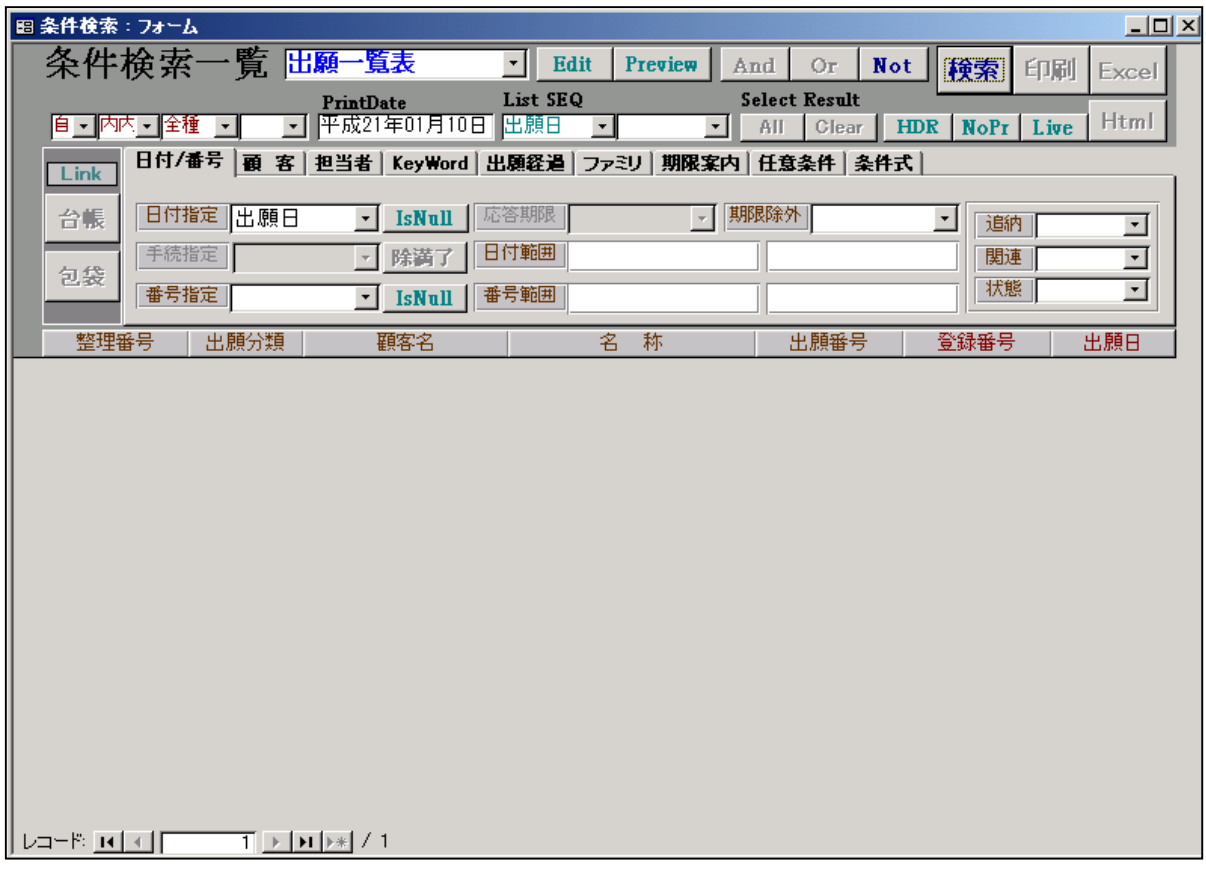

 リストの種類として「出願一覧表」が選択されています。 ここで最初に行なうべきことは、「リストの種類」を選択することです。 リスト様式に登録されているリスト一覧から条件検索で使用できるものが表示され ますので、そこから選択します。 これは必ず選択する必要があります。

リストを選択することで、リスト様式での指定にしたがって、各種の選択項目の値が 設定されます。

初期設定される項目は以下のとおりです。

 「自他区分」「内外区分」「法区分」「並び順1」「並び順2」「顧客種別」「依頼人フラグ」 「検索日」「応答期限」「期限除外」「担当種別」「関連種別」「状態」「未印刷」「live」 「任意条件」

以下に、リスト様式での設定との関連を示します。

### リスト様式の設定画面

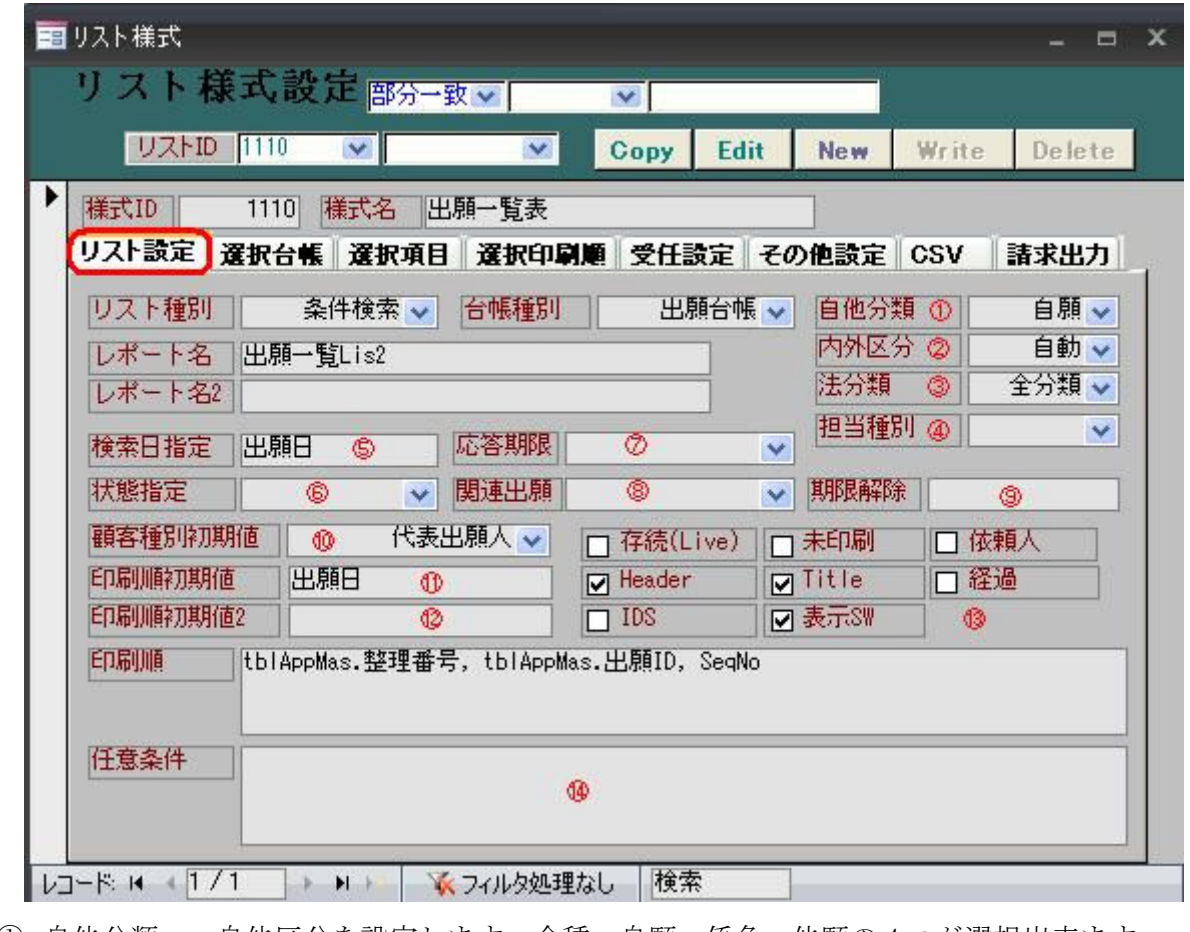

自他分類 :自他区分を設定します。全種、自願、係争、他願の 4 つが選択出来ます

内外区分 :内外の区分を設定します。全種、内内、外内、内外、国内、自動の 6 つが選択出来ます。

法分類 :四法の分類を設定します。全分類、特許、実用新案、意匠、特実、特実意の6つが選択出来ます。

担当種別 :担当種別を設定します。全種別、管理担当、処理担当の 3 つが選択出来ます。

検索日指定:検索日の日付を指定することが出来ます。検索したい日付を入力します。

- 状態指定 :権利状態を指定することが出来ます。通常、願番待、未請求、請求放棄の4つが選択出来ます。
- 応答期限 :各種応答期限を指定する事が出来ます。
- 関連出願 :関連出願を設定します。国内優先、優先権、原出願の 3 つが選択出来ます。
- 期限解除 :期限解除を指定します。期限除外したい期限を入力出来ます。
- 顧客種別 :顧客種別の初期値を指定します。

印刷順 :印刷する項目の順番を指定できます。出願日と記入した場合は出願日順に印刷出来ます。

- 印刷順 2 :印刷する 2 つ目の項目を指定出来ます。印刷順と同じ仕様です。
- チェック項目 :条件検索にある各ボタンを押した状態にするかチェックする項目です。
- 任意条件 :検索の初期値に任意の条件を記入できる項目です。

 選択条件の指定が終了したら、検索ボタンを押して検索を行います。 データベースへの検索が行なわれ、結果が画面に表示されます。

以下が検索結果の画面です。

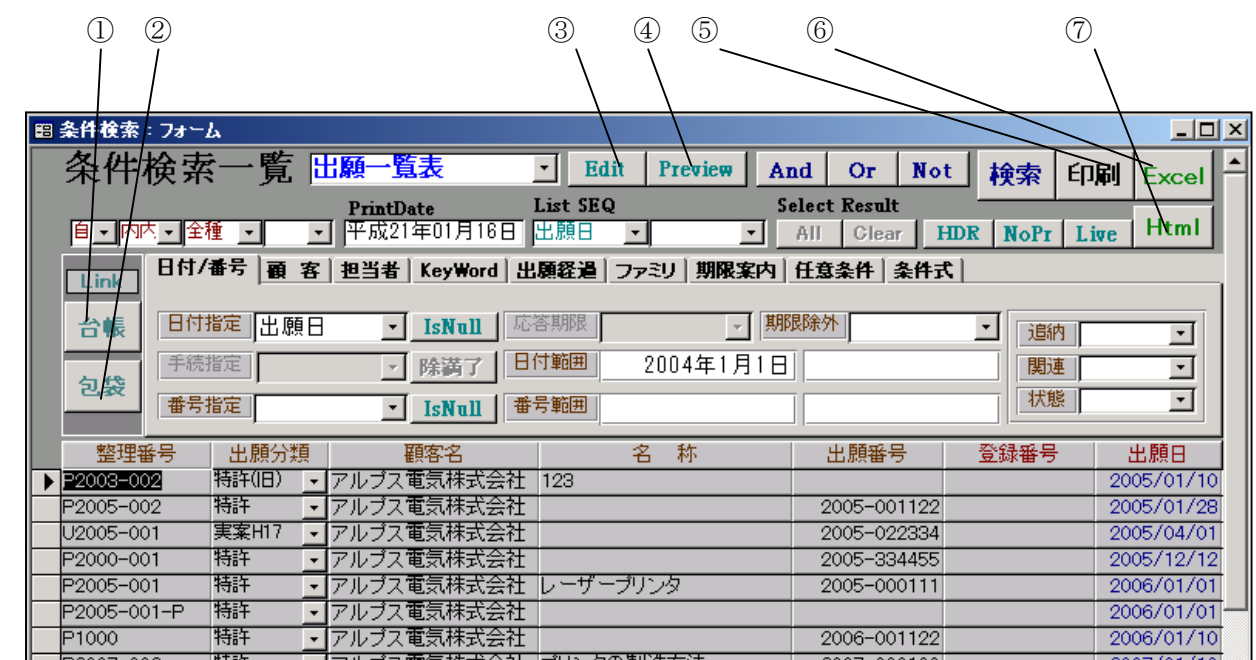

 検索結果に対して、印刷・エクセル出力等を行なうことができます。 各ボタンの機能は以下のとおりです。

①台帳

このボタンを押すことで、現在選択されている行(▶のマークのついている行)の出願台帳 が表示されます。その行の整理番号をダブルクリックすることでも同じ結果となります。

②包袋

このボタンを押すことで、現在選択されている行(▶のマークのついている行)の電子包袋 が表示されます。出願台帳で包袋呼出ボタンを押したのと同じです。

③Edit

 上記①で出願台帳を開く場合に閲覧のみか編集可能かを指定します。 ログインしたユーザーのアクセス権が閲覧のみの場合は、このボタンは使用不可となっており 押すことはできません。

④Preview/⑤印刷

「印刷」ボタンを押すことで、指定した帳票(この場合は「出願一覧表」)が印刷されます。 その場合「Preview」が True の場合はプレビュー、False の場合は印刷となります。

⑥Excel

検索結果をリスト様式で指定した内容でエクセルへ出力します。

 $(7)$ Html

 検索結果から包袋の図形(イメージ)のみを取り出して表示します。 主に図面を一覧するために設けている機能です。

## (3)検索条件の指定

【表題部】

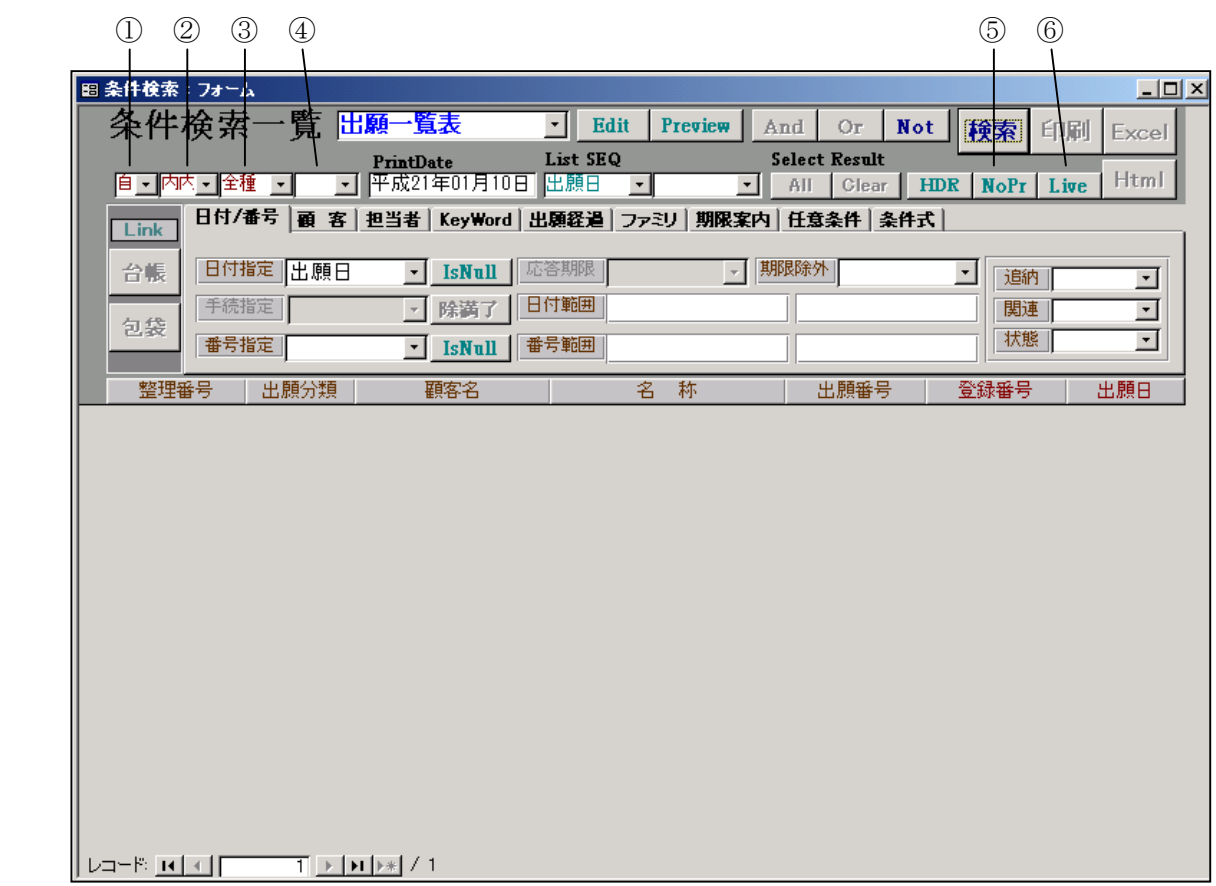

①自他区分

出願台帳 (tblAppMas) の自他区分 (CtrlType) を絞込みの対象とします。

「全種」「自願」「係争」「他願」から選択、初期値は「自願」です。

- ・全種:自他区分を指定しません。
- ・自願:自願を指定します。(「AND tblAppMas.CtrlType = 1」が選択条件に付加されます。
- ・係争:係争を指定します。(「AND tblAppMas.CtrlType = 2」が選択条件に付加されます。
- ・他願:他願を指定します。(「AND tblAppMas.CtrlType = 3」が選択条件に付加されます。

②内外区分

出願台帳(tblAppMas)の内外区分(HomeType)を絞込みの対象とします。

「全種」「内内」「外内」「内外」「国内」

- ・全種:内外区分を指定しません。
- ・内内:内内を指定します。(「AND tblAppMas.HomeType = 1」が条件に付加されます。
- ・外内:内内を指定します。(「AND tblAppMas.HomeType = 2」が条件に付加されます。
- ・内外:内内を指定します。(「AND tblAppMas.HomeType = 3」が条件に付加されます。
- ・国内:内内+外内を指定します。(「AND tblAppMas.HomeType IN (1,2)」が条件に付加されます。

### ③法区分

出願台帳(tblAppMas)の法区分(LawType)を絞込みの対象とします。

「全種」「特許」「実案」「意匠」「商標」「特実」「特実意」「意商」「他」

- ・全種:法区分を指定しません。
- ·特許:特許を指定します。(「AND tblAppMas.LawType = 1」)が条件に付加されます。
- ·実案:実用新案を指定します。(「AND tblAppMas.LawType = 2」)が条件に付加されます。
- ·意匠:意匠を指定します。(「AND tblAppMas.LawType = 3」)が条件に付加されます。
- ·商標:商標を指定します。(「AND tblAppMas.LawType = 4」)が条件に付加されます。
- ・特実:特+実を指定します。(「AND tblAppMas.LawType IN(1,2)」)が条件に付加されます。
- ・特実意:特+実+意を指定します。(「AND tblAppMas.LawType IN(1,2,3)」)が条件に付加されます。
- ·意商:意+商を指定します。(「AND tblAppMas.LawType = IN(3,4)」)が条件に付加されます。
- ・他

④出願国

「空白」「国コード」

・プルダウンリストから出願国を1カ国指定します。

⑤NoPr(トグルボタン:押し込むことで True となる)

・True を指定した場合、(「AND tblAppMas.印刷済 = 0」が条件に付加されます。

⑥Live(トグルボタン:押し込むことで True となる)

 ・True を指定した場合、(「AND tblAppMas.消滅 IS NULL AND tblAppMas.消滅日 IS NULL」)が 条件に付加されます。

【日付/番号】

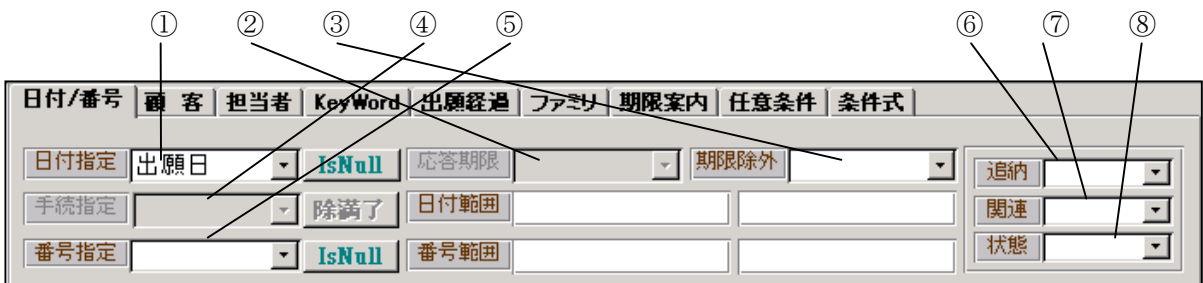

## ①日付指定

日付の種類。条件検索の画面を開いたときの初期値は出願日。

指定した場合は、指定した日が入力されていることが条件となす。

例えば「出願日」を指定して、期間の開始/終了とも指定しなかった場合は、出願日が入力され ていることが条件(NULL のものは除外される)となる。

指定なし(空白)とした場合は、「日付を検索対象としない」という意味となる。

したがって、全件を対象としたい(出願日の入力の有無に関係なく)場合は、日付指定は空白に しておく。

「IsNull」ボタンを True(押し込んだ状態)にした場合は、指定した日付が入力されていないこと が条件となる。

例えば、登録になっていないものといった場合に、日付指定を登録日として IsNull を押した場合 登録日が入力されていないものという条件の指定になる。

#### ②応答期限

上記①の日付指定が「応答期限」の場合のみ指定可能。

応答期限の種類を更に絞り込むための指定です。

 上記①で「応答期限」を選択した場合、ここで更に「意見書」「設定納付」等を指定することが できます。

③期限除外

「ここで入力した日付けが入力されているものを除く」という指定になります。

具体的な例としては、日付指定に「審査請求期限」を指定した場合があげられます。

 審査請求期限一覧の条件としては、「指定した期間内に審査請求期限があり、かつ審査請求日が 入力されていないもの」ということになります。

この指定として期限除外に「審査請求日」を指定します。

その場合(「AND tblAppMas.審査請求日 IS NULL」)が条件に付加されます。

④手続指定

 初期メニューで「条件検索」でなく、「中間台帳」を選択して、条件検索画面を開いたときのみ 使用可能となります。

中間台帳は、入力データの確認リストを作成するためのものです。

⑤番号指定

選択条件として、番号の種類を選択します。

以下のものが選択できます。

「整理番号」「出願番号」「登録番号」「審判番号」「異議番号」「更新番号」「国際出願番号」 「国際公開番号」「後記号」「SubRef」「UserRef1」「UserRef2」「UserRef3」「書換番号」 「無効審判番号」「取消審判番号」

⑥追納

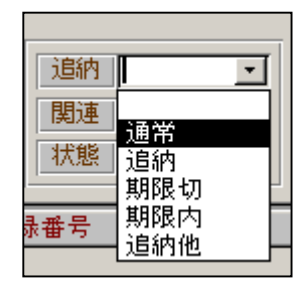

「空白」「通常」「追納」「期限切」「期限内」「追納他」

- ・空白・・・・追納の条件指定をしない
- ・通常・・・・印刷日で納付期限内のもの
- ・追納・・・・印刷日で追納期限中のもの
- ・期限切・・・印刷日で納付期限が切れたもの
- ・期限内・・・印刷日で納付期限内か納付期限が設定されていないもの
- ・追納等・・・印刷日で追納または納付期限切れになっているもの

(例)印刷日を「2009/01/10」として検索した場合(○:ヒットする、×:ヒットしない)。

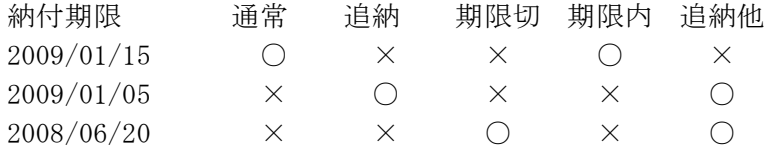

⑦関連

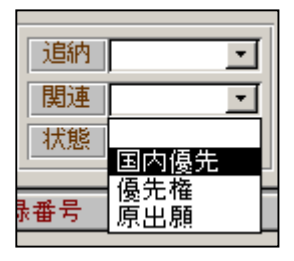

「空白」「国内優先」「優先権」「原出願」

- ・空白・・・・関連出願の条件指定をしない
- ・国内優先・・関連出願に国内優先権の基礎出願「優先(国内)」が1件以上あるもの
- ・優先権・・・関連出願にパリ条約の優先権の基礎出願「優先(条約)」が1件以上あるもの
- ・原出願・・・関連出願に各種原出願「遡及出願、原願(分割)、原願(変更)、原願(継続)、 原願(CIP)、原願(FWC)」のいずれかが1件以上あるもの

⑧状態

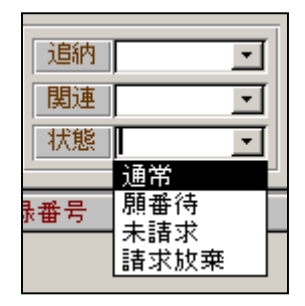

「空白」又は、状態区分テーブル (lstStatus)から選択。

- ・空白・・・・状態区分の条件指定をしない
- ・状態区分テーブルから選択 出願台帳の権利状態が指定された状態と同じもの

 下図「各種設定」の「状態表」によって設定された内容が 状態のプルダウンで表示されます。

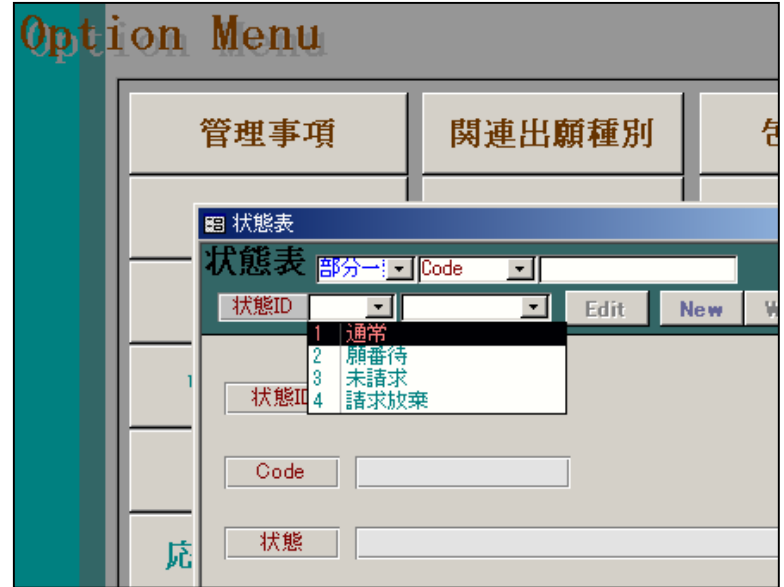

検索対照は、出願台帳の審査経過タブの権利状態です。

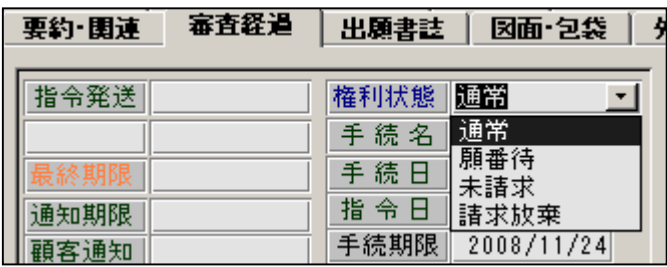

【顧客】

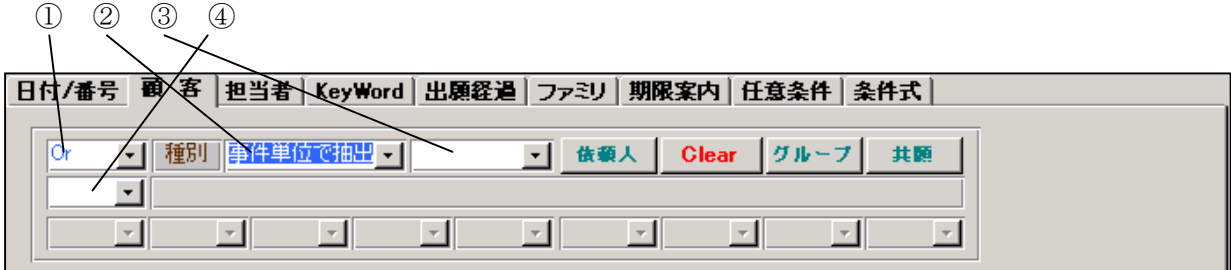

## ①顧客選択方式

「Or」「And」「Not」

以下の④で指定する顧客 ID 同士の結合指定です。

「Or」を指定した場合、「いずれかの顧客が含まれるもの」となります。

「And」を指定した場合、「指定した全ての顧客が含まれるもの」となります。

 具体的な使用方法としては、「出願人」と「在外代理人」を「And」で指定する場合です。 その場合、両方が含まれている案件となります。

又、出願人を複数指定した場合は、指定した出願人どうしの共願の案件となります。

②顧客抽出方式

「事件単位で抽出」「共願人も抽出」

 通常は「事件単位で抽出」を指定します。条件に「AND tblAppCus.SEQNO = 1」が付加されます。 「共願人も抽出」とした場合、ヒットした案件の件数と行数は一致しません。共願の場合には 出願人の数だけ行が作成されますので、通常、案件の数よりも行の数が多くなります。

③顧客種別

「空白」又は「共願種別テーブルより選択」

特定の共願種別のものを選択するために指定します。

 これを指定した場合条件に「AND CoAppType IN (顧客種別)」が付加されます。 顧客種別はKEMPOS標準で使用しているのは以下のとおりです。

- 1:依頼人
- 10:代表出願人
- 11:出願人
- 21:代理人
- 31:発明者
- 91:通知先
- 92:請求先

④顧客 ID

顧客を最大10件指定できます。

## ⑤依頼人

依頼人を含むか否かの指定です。

 上記で③の顧客種別を指定し、かつその種別が「代表出願人(10)」「出願人(11)」「依頼人(1)」の 場合のみ有効です。それ以外では選択条件に影響を与えません。

KEMPOSでは共願人等の1行目は通常は「代表出願人」となります。

又、場合によっては「依頼人」とすることもできます。

 主な使い方としては、顧客種別として「代表出願人(10)」を選択した場合に、依頼人(1)も含めて 対象とする場合です。

依頼人を「True」とした場合③の顧客種別と合わせて以下のような条件となります。

顧客種別が「代表出願人(10)」の場合

 $\lceil$ AND (CoAppType In (10, 101, 1, 111))

顧客種別が「出願人(11)」の場合

「AND (CoAppType In (11,10,101, 1, 111))」

顧客種別が「依頼人(1)」の場合

 $\lceil$ AND (CoAppType In  $(1, 10, 101, 111)$ )

⑥Clear

⑦グループ

 上記④で顧客を指定した場合、顧客台帳で、その顧客のグループとして登録されている顧客も 選択対象とする、という指定です。 グループは顧客台帳で「住所/他」タブの「グループ」ボタンを押すことで開くフォームで 確認することができます。

⑧共願

共願(出願人が2名以上いる)ということが条件として付加されます。

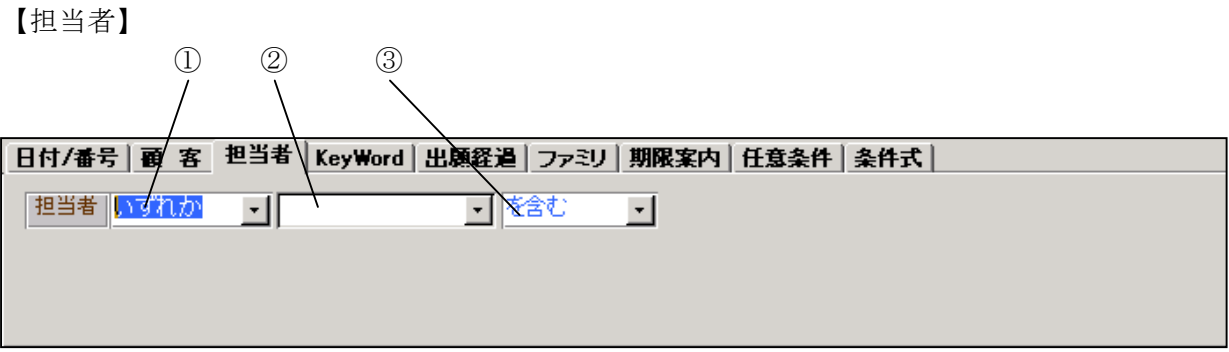

①担当者種別

「いずれか」「管理者」「担当者」「担当弁理士」「翻訳担当」「補助担当1」「補助担当2」

 ・選択対象の指定です。USERID(担当者コード)を入力する欄は出願台帳上に6個あり。 そのどれを検索対象とするかの指定です。 「いずれか」を選択した場合は、この6個のどこかに入力されていればヒットします。 それ以外を選択した場合は、選択した項目が検索対象となります。 「担当弁理士」を選択した場合の検索式は「(tblAppMas.担当弁理士 = 100)」となります。

②担当者 ID

・担当者テーブルに登録してある担当者からプルダウンで選択します。 空白の場合は、「条件として指定しなかったもの」とみなします。 担当者が NULL のものという検索条件の指定はできません。

③担当者選択方式

「を含む」「を除く」

- ・「を除く」を選択した場合の条件式は「tblAppMas.担当者 <> 1」となります。
- ·この場合 tblAppMas.担当者=NULL のものは検索対象から外れます。

# 【keyWord】

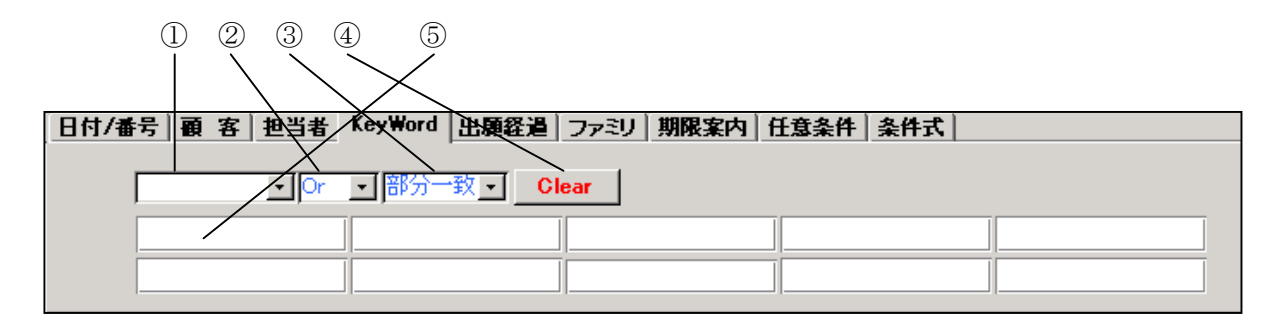

keyWord 検索の主な用途は、指定した検索項目(権利範囲)を部分一致で検索することです。

#### ①検索対象

「名称」「英名称」「IntCl」「権利範囲」「英権利範囲」「KeyWord」「備考」「英備考」「顧客 Ref」 「整理番号」「YourRef」「顧客担当」「出願番号」「公開番号」「公告番号」「登録番号」「審判番号」 「異議番号」「更新番号」「関連出願番号」「優出願番号」「内優出願番号」「原出願番号」「消滅」 「期限種別」「回答種別」「手続名」「国際出願番号」「国際公開番号」「公表番号」「後記号」 「SubRef」「UserRef1」「UserRef2」「UserRef3」「書換番号」「無効審判番号」「取消審判番号」 「発明者表示」「英発明者表示」「権利者表示」「英権利者表示」 から選択。

# ②選択方式

# 「And」「Or」「Not」

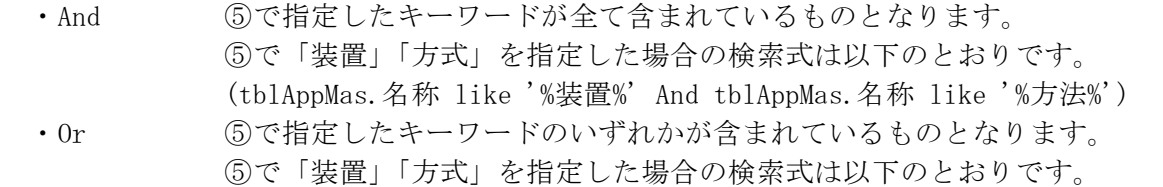

(tblAppMas.名称 like '%装置%' Or tblAppMas.名称 like '%方式%') ・Not ⑤で指定したキーワードのいずれかが含まれているものを除いたものとなります。 ⑤で「装置」「方式」を指定した場合の検索式は以下のとおりです。 Not (tblAppMas.名称 like '%装置%' Or tblAppMas.名称 like '%方式%')

### ③照合方式

- 「完全一致」「先頭一致」「後方一致」「部分一致」「Null」
	- ・ここで「NULL」を指定した場合のみ、特別な意味となります。 ⑤のキーワードの入力欄はクリアされ、入力不可となります。 検索条件式は以下のとおりです。 tblAppMas.名称 Is Null

④Clear

①②③⑤をクリアし初期状態にします。

⑤キーワード

- ・検索するキーワードを入力します。
- ・最大10個まで指定できます。

# 【出願経過】

 出願台帳ではなく、出願経過を検索対象とする場合に使用します。 出願台帳に転記されてない日付けについても、ここで指定することで、検索対象とすること ができます。

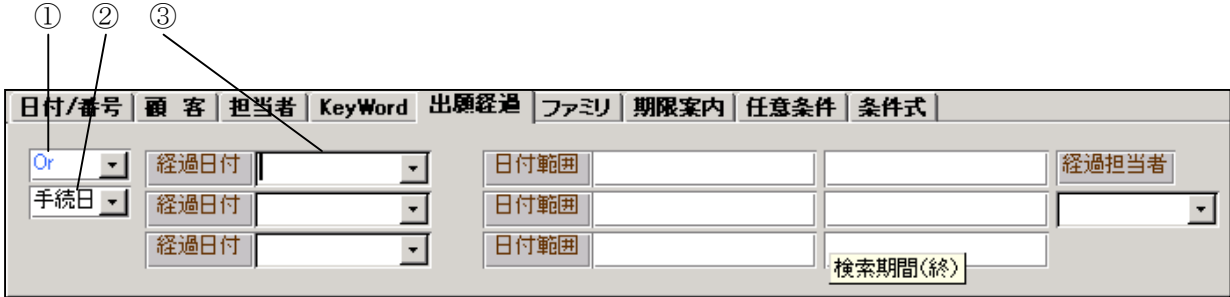

①選択方式

「And」「Or」

②経過日付の種類

 「手続日」「受領日」「送付日」「手続期限」から選択。 初期値は「手続日」

③経過手続の種類(最大3種類指定できる)

手続定義(1stProcDef)から選択。

下記の2つは、通常の手続ではありません。特別な選択方法のための指定です。

0全経過:指定した期間内にある全ての手続を選択対象とします。

0 全指令:指定した期間内にある手続で、期限があるものを選択対象とします。

具体的な使い方としては、以下のようなケースを想定しています。

- ・日付の種類として「受領日」を指定し、経過の種類として「0 全経過」を指定し、日付範囲 として今日の日付けを入力することで、今日入力した経過全てを選択することができます。
- ・経過の種類として「登録査定」「登録審決」「拒絶査定」を指定すれば、今月査定のあった件を 検索することができます。

【ファミリ】

 特定の整理番号を入力して、その案件の関連出願(ファミリ)を取得するための指定です。 ここで、関連する出願全体を把握することができます。

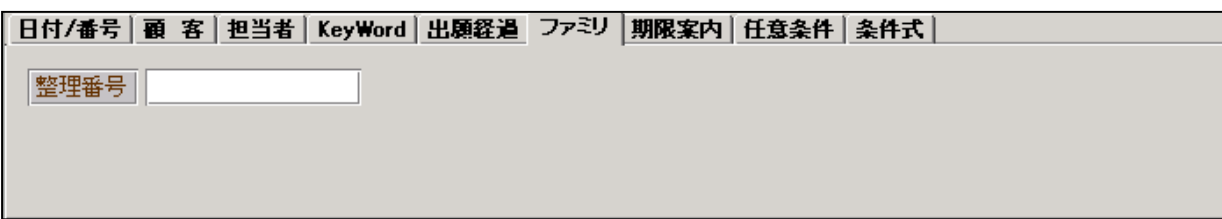

指定された整理番号のファミリー出願を検索します KEMPOSでのファミリとは、関連出願を通じて連結されている全体です。 以下のような例をみてみます。

・0005-JP(日本特許)

関連出願 0005-WO(外国出願)

- 0005-WO (WO 特許) 関連出願 0005-JP(優先(条約)) 0005-WO/US(指定(PCT))
- ・0005-WO/US(US 特許/新) 関連出願 0005-WO(PCT 親出願) 0005-WO/US-2(分割)
- ・0005-WO/US-2(US 特許/新) 関連出願 0005-WO/US(原願(分割)) 0005-WO/US-3(分割)
- ・0005-WO/US-3(US 特許/新) 関連出願 0005-WO/US-2(原願(分割))

これは、0005-JP を基礎として PCT 出願を行い、それを US へ移行し、2回分割したものです。 この場合、0005-JP と 0005-WO は直接連結されていますが、0005-JP と 0005-WO/US は直接は 連結されていません。間に 0005-WO が入った形で連結されています。

 ここで 0005-JP のファミリといった場合、ここの全てが対象となります。 すなわち、0005-JP,0005-WO,0005-WO/US,0005-WO/US-2,0005-WO/US-3 の5個はファミリとして 扱われます。

 したがって、このうちのどれを指定しても、検索結果としては、この5件がヒットすることに なります。

ここで整理番号に「0005-JP」を入力します。

 「自他区分・内外区分・法区分を「全種」に設定します。」というメッセージが表示されます。 これは、ファミリを検索する場合、内外にまたがる場合、法区分が異なる場合、無効審判等で 関連する場合がありますので、これらを予め「全種」として検索条件として指定しないように します。

 その上で、「検索」ボタンを押して検索を行います。 次頁の結果になります。

この場合、レポートの種類は特に問いません。

 また、ファミリを印刷するための特別なレポートは用意しておりませんので、出願一覧表等を 使用して印刷し(またはエクセル出力して)、確認していただきます。

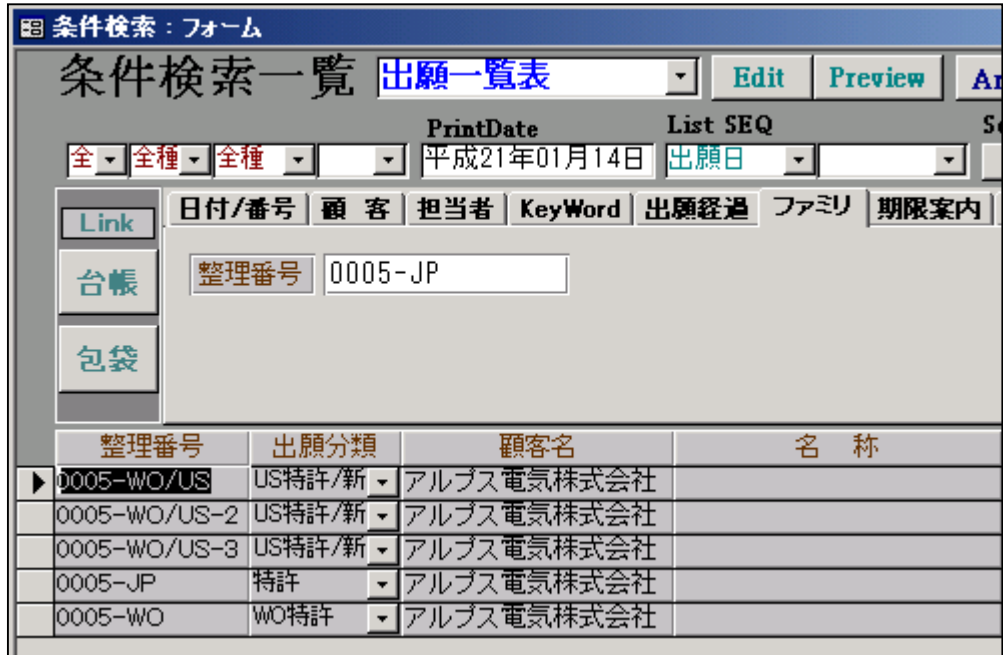

ここで、上記のどれを指定して検索しても同じ結果が得られます。

# 【期限案内】

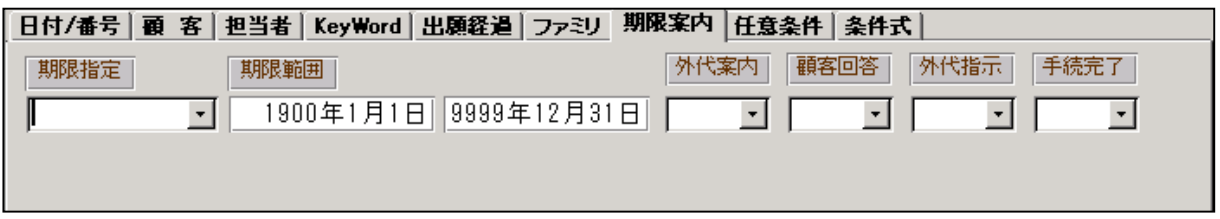

期限案内の検索対象は、出願台帳の「期限案内」に入力されている期限です。

「国内移行」「審査請求」「年金納付」の3種類があります。

期限案内の用途としては、外国出願で現地代理人からの案内から現地代理人への指示までの工程 の期限を管理するものです。

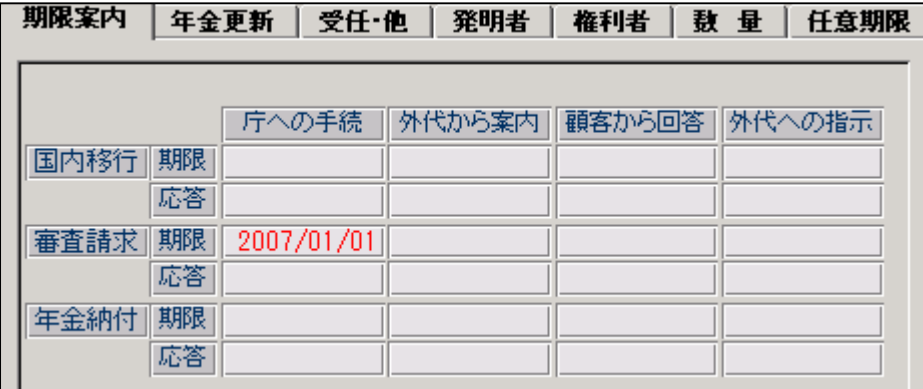

期限指定(案内の種類)

「審査請求期限」「国内移行期限」「年金納付期限」から選択。

外代案内/顧客回答/外代指示/手続完了

「空白」「未」「済み」から選択。

空白:指定しない

- 未 :応答がない
- 済み:応答あり

これらを組み合わせることで、以下のような案件を検索することができます。

・現地代理人からまだ案内が来ていない 外代案内が「未」のみを指定

・現地代理人から案内が来てクライアントに連絡しているがまだ回答をもらっていない 外代案内が「済み」、顧客回答が「未」という条件で指定

【任意条件】

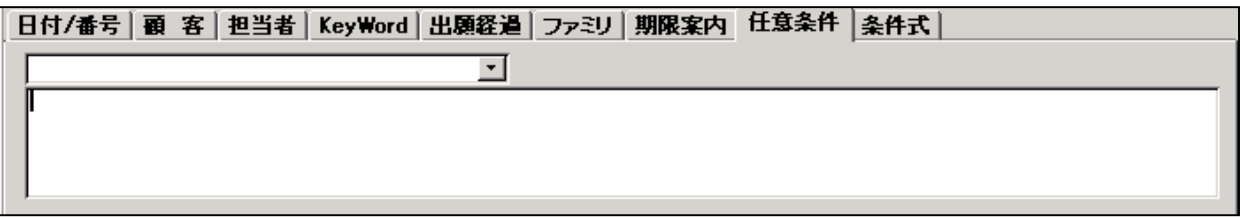

任意条件は、文字通り、任意の条件を検索条件として付加したい場合に使用します。 初期値は、リスト様式で指定しておくことができます。

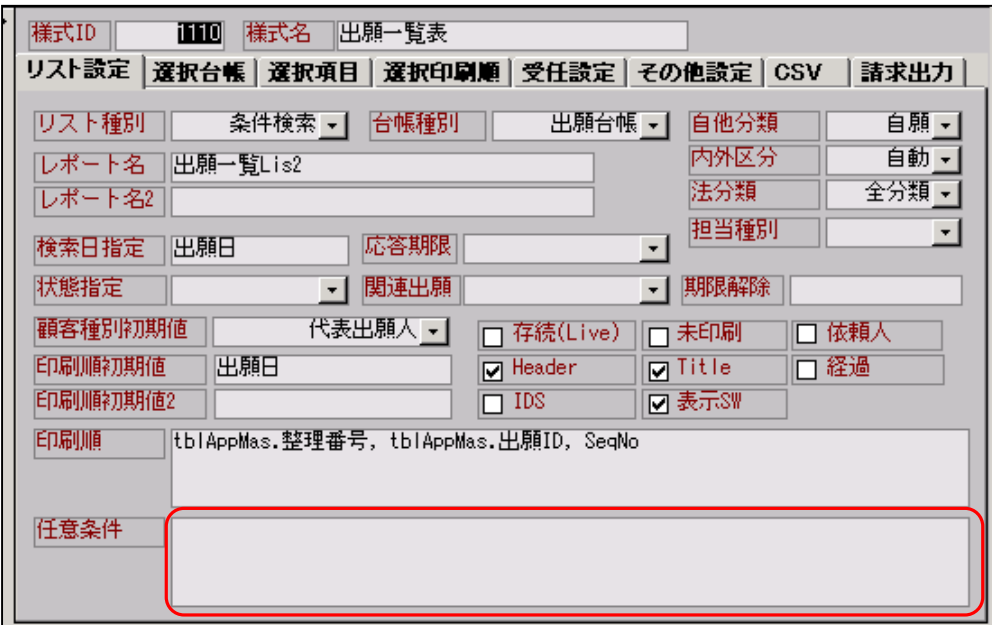

また、プルダウンにて、登録済みの任意条件を選択することもできます。 任意条件は、各種設定→任意条件で登録しておくことができます。

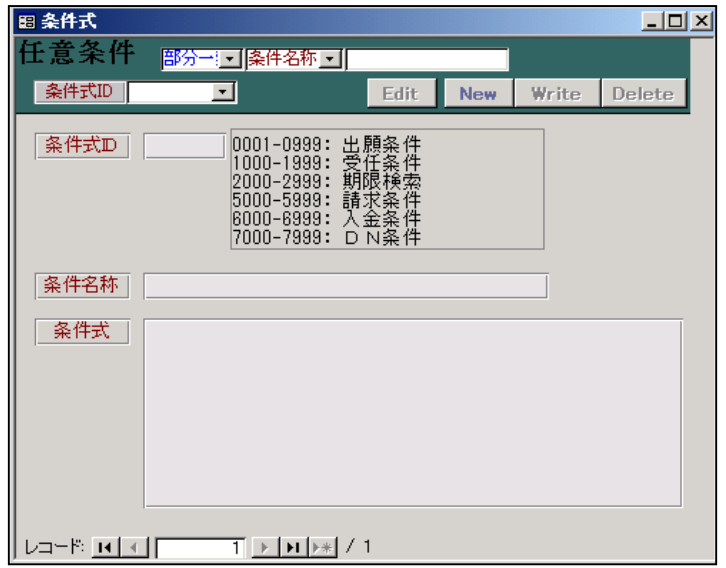

任意条件の使い方は多種の方法が考えられますが、サブクエリ・ユーザー定義関数と組み合わせる ことで標準の検索ではできない検索条件を指定することができます。

ただし、この部分については、直接記述する必要がありますので、基本的には任意条件のテーブル に登録しておいて選択し、期間等についてだけその場で修正するといった使用方法になると思われ ます。

この部分は、SQLServer の検索式の知識及びKEMPOSのテーブルのフィールド名の知識が必要 になりますので、具体的内容をお問合せいただき、その内容が可能であれば、メール等で検索式を 返信します。

(例)

- 1.管理者がAさんで担当者がBさんの組み合わせの件を抽出したい。 (担当者のみ又は管理者のみの場合は、担当者タブで指定できるが、組み合わせはできます。) tblAppMas.出願 ID IN (select 出願 ID from tblAppMas where 管理者 = 1 and 担当者 = 2) この場合、Aさんの担当 ID は「1」、Bさんの担当 ID は「2」です。
- 2. パリ条約の優先権の基礎出願が複数件あるもの。 kmp.ksql getrelappcount(tblAppMas. 出願 ID, 22) > 1 ここで、22 は関連出願区分で「優先(条約)」を意味します。

 又「ksql\_getrelappcount(tblAppMas.出願 ID,22)」は、指定した関連出願の件数を取得する ユーザー定義関数です。出願 ID 及び関連区分を引数として渡します。

【条件式】

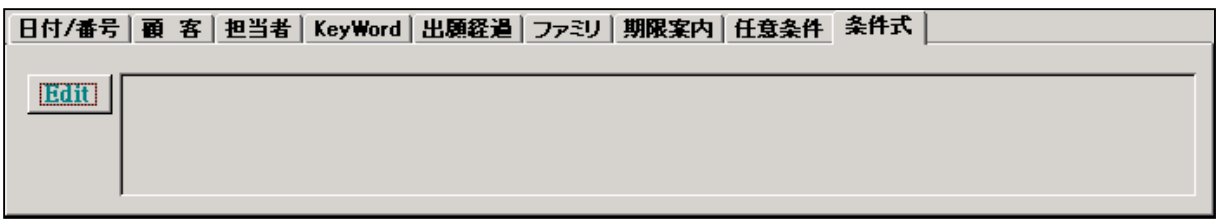

- ・条件式は、検索が終了した時に、検索式(WHERE の部分)を表示します。 EDIT ボタンを押すことで、変更することもできます。 変更した上で再度「検索」ボタンを押すことで、変更した条件で検索できます。
- ・実際は、ここで検索条件を変更して再検索することは通常ありません。 通常は、検索条件が、意図したとおりになっているかを確認する目的で使います。
- ・リスト様式として「出願一覧表」を選択し、条件をそのままで検索した場合の検索式は、以下の とおりです。

[tblAppMas].[jll]除FG]=0\_And ([tblAppMas].[CtrlType]=1)\_And ([tblAppMas].[HomeType]=1)\_And (TBLAPPCUS.SEQNO =<br>[1) And ([tblAppMas]出願日 Is Not Null) Edit

以下の条件が指定されています。<br>……

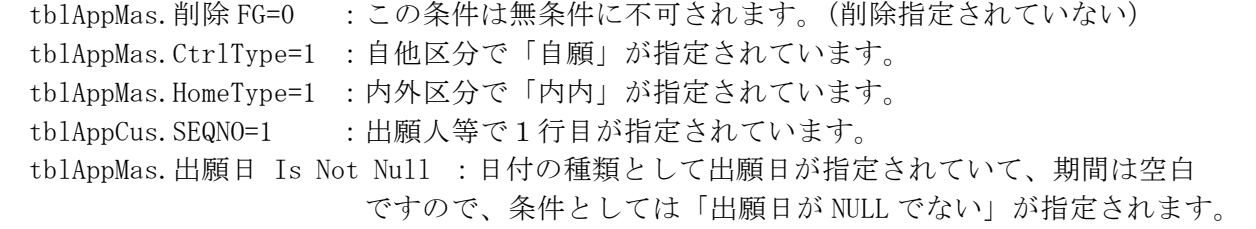

## (4)検索結果の印刷

 条件検索の検索結果を印刷(プレビュー)することができます。 下記の「印刷」(プレビューの場合は Preview を押した状態で)ボタンを押します。

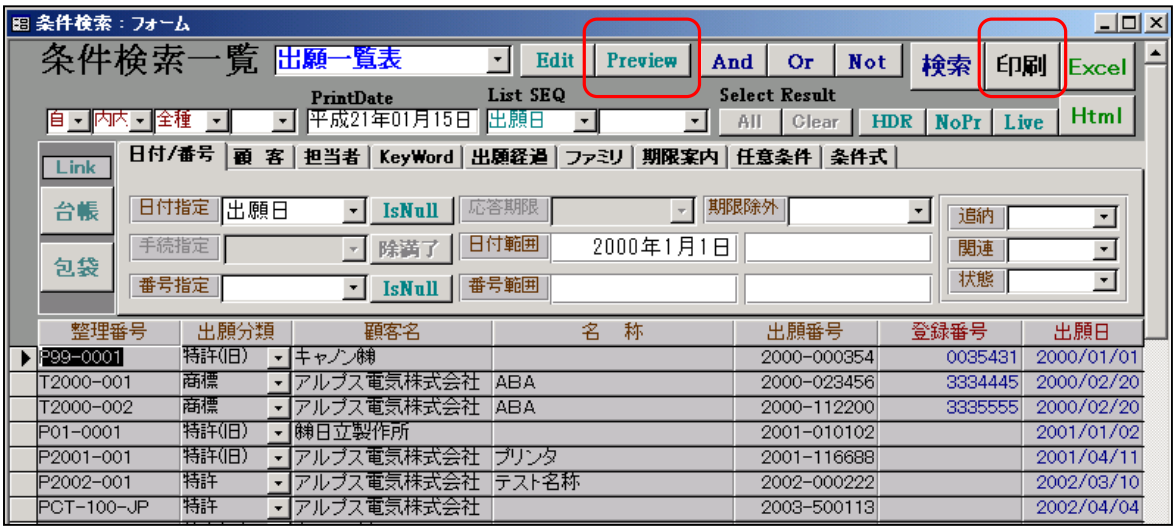

 ここで「印刷」ボタンを押すと確認のメッセージが表示されます。 確認で「はい」を選択すれば帳票が印刷されます。 印刷する帳票のレポート名及び出力する項目は、リスト様式で指定します。

レポート名の指定

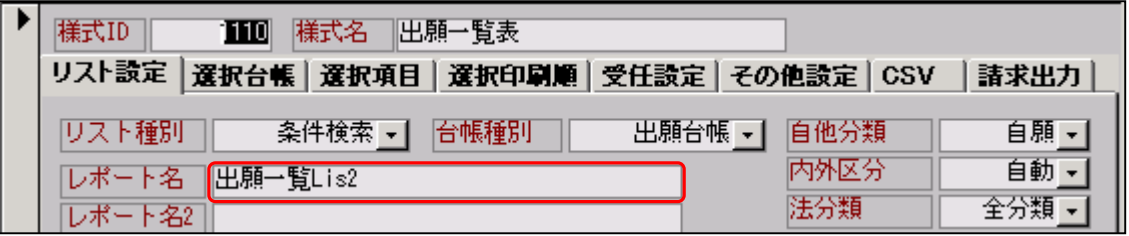

 レポート名は、「レポート名」で指定します。この場合は「出願一覧 Lis2」となります。 ここでのレポート名は ACCESS のレポートで作成したレポートの名称です。 独自に作成したレポートで印刷する場合は、ここにそのレポート名を入力します。 例えば、元のレポートを修正して、独自のレポート「出願一覧 Lis2\_中村」を作成し、 出願一覧表をその形式で印刷したい場合は、ここを「出願一覧 Lis2\_中村」とします。 独自に作成したレポートには、通常のレポートの後ろに「\_事務所名」という名前にして KEMPOSの標準のものと区別しておきます。

 バージョンアップの際に独自レポートは残すようにしています。KEMPOS標準のレポート を変更した場合、次回バージョンアップの際に元に戻ります。

レポートの元となるテーブル名の指定

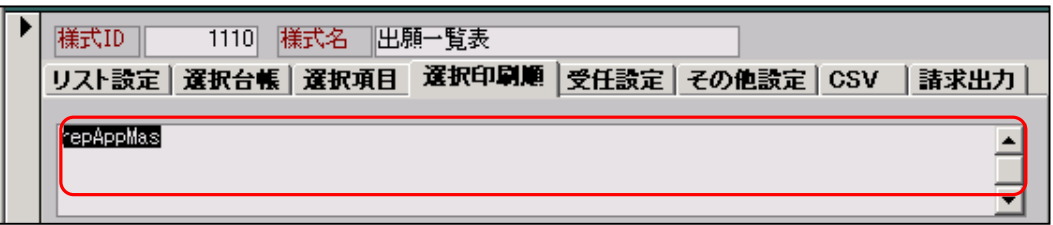

 印刷するレポートの元になる印刷用のワークテーブルの指定をここで行います。 検索結果を元に、自身の Mdb ファイル(kmp 特許.mdb)内にこのテーブルを作成し、それをレコード ソースとしてレポートを印刷する方式となっています。

 すでに、作成されているものはこれを変更してはいけません。 新規にリスト様式に追加する場合は、元を指定して COPY で作成すれば、この部分も合わせて コピーされますので、そのまま使用すればよいです。

レポートに出力する項目の指定

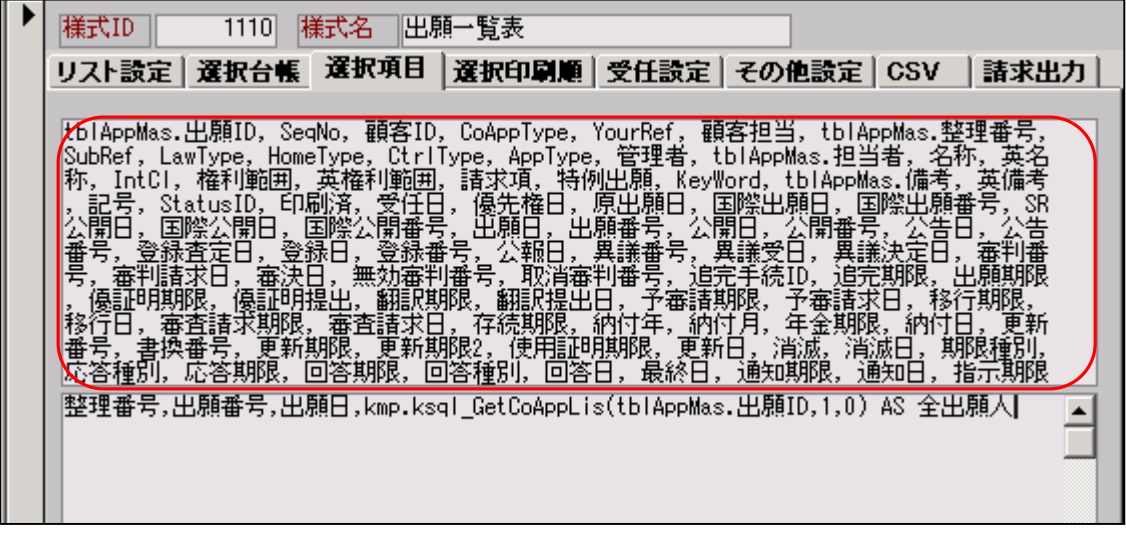

レポートに出力する項目の指定は、「選択項目」タブの上段で行います。

この部分についても、標準で作成してあるものは変更しないで下さい。

 新たに追加してここにない項目を印刷する場合は、ここで追加しておく必要があります。 この部分にもユーザー定義関数をしようすることができます。

 この部分は、ユーザーサイドで変更可能な部分ですが、変更にあたっては、どのように すべきか判断に迷う際は、ご相談ください。

(5)検索結果のエクセル出力

 条件検索の検索結果をエクセルへ出力することができます。 下記の「Excel」ボタンを押します。

| 題 条件検索:フォーム<br>4미 ×                                                            |         |               |                                     |                         |                            |                          |
|--------------------------------------------------------------------------------|---------|---------------|-------------------------------------|-------------------------|----------------------------|--------------------------|
| 条件検索一覧 田願一覧表                                                                   |         |               | <b>Edit</b><br>Preview              | <b>Not</b><br>And<br>Oг | 検索<br>印刷                   | Excel                    |
|                                                                                |         | PrintDate     | List SEQ                            | <b>Select Result</b>    |                            |                          |
| 自 - 内内 - 全種                                                                    | $\star$ | 平成21年01月15日   | 出腹日<br>$\mathbf{r}$                 | Clear<br>AII            | HDR   NoPr   Live          | <b>Html</b>              |
| 日付/番号<br>  KeyWord   出題経過   ファミリ   期限案内  <br>客<br>担当者<br>任意条件 条件式<br>顧<br>Link |         |               |                                     |                         |                            |                          |
|                                                                                |         |               |                                     |                         |                            |                          |
| 日付指定<br>台帳                                                                     | 出願日     | <b>IsNull</b> | 応答期限<br>$\mathcal{L}_{\mathcal{F}}$ | 期限除外                    | $\blacktriangledown$<br>追納 | $\overline{\phantom{a}}$ |
| 手続指定                                                                           |         | 除满了           | 日付範囲<br>2000年1月1日                   |                         | 関連                         | $\blacktriangledown$     |
| 包袋<br>番号指定                                                                     |         |               |                                     |                         | 状態                         | $\overline{\phantom{a}}$ |
| 番号範囲<br>$\mathbf{v}$<br><b>IsNull</b>                                          |         |               |                                     |                         |                            |                          |
| 整理番号<br>出願分類                                                                   |         | 顧客名           | 称<br>名                              | 出願番号                    | 登録番号                       | 出願日                      |
| 特許(旧)<br>P99-0001                                                              |         | ▼【キャノン㈱       |                                     | 2000-000354             | 0035431                    | 2000/01/01               |
| 商標<br>T2000-001                                                                |         | アルブス電気株式会社』   | IABA                                | 2000-023456             | 3334445                    | 2000/02/20               |
| 商標<br>T2000-002                                                                |         | アルブス電気株式会社    | IABA                                | 2000-112200             | 3335555                    | 2000/02/20               |
| 特許(旧)<br>P01-0001                                                              |         | ▼️ ㈱日立製作所     |                                     | 2001-010102             |                            | 2001/01/02               |
| 特許(旧)<br>P2001-001                                                             |         | ▼ アルブス電気株式会社  | プリンタ                                | 2001-116688             |                            | 2001/04/11               |
| 特許<br>P2002-001                                                                |         | アルブス電気株式会社    | テスト名称                               | 2002-000222             |                            | 2002/03/10               |
| 特許<br>PCT-100-JP                                                               |         | • アルブス電気株式会社  |                                     | 2003-500113             |                            | 2002/04/04               |

ここで「Excel」ボタンを押すと確認のメッセージが表示されます。 確認で「はい」を選択すれば結果をエクセルへ出力できます。 出力する項目は、リスト様式で指定します。

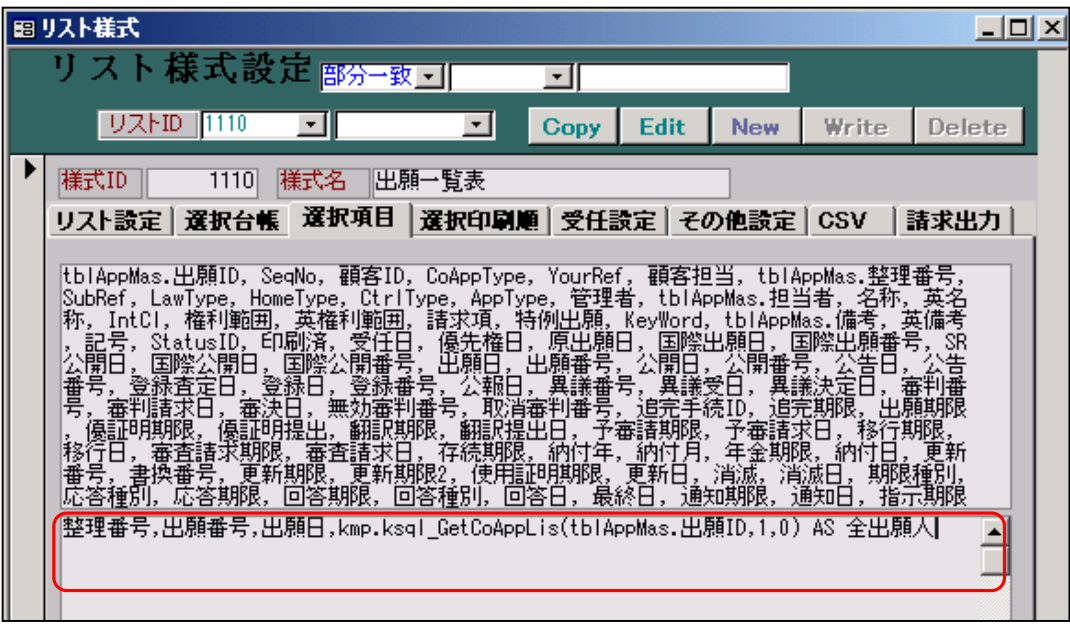

選択項目の下段部分がエクセル出力項目の指定です。

ここでは、「整理番号」「出願番号」「出願日」「全出願人」を指定しています。

ここで「kmp.ksql\_GetCoAppLis(tblAppMas.出願 ID,1,0)」はユーザー定義関数です。

これは、出願人全てをカンマで区切った形式で取得するものです。

 共願の件で、出願人が「A株式会社」「C株式会社」の2社の共願であった場合、以下のように 「株式会社A,株式会社B」となります。

上記のように出力項目は、「選択台帳」で指定されるテーブル(単独又は結合されたもの)に含まれて いる項目及びユーザー定義関数で取得する項目です。

ここで、ユーザー定義関数を作成することで、「選択台帳」にない項目もエクセルへ出力すること ができます。

ユーザー定義関数の種類とその使用法については、弊社ホームページの Q&A に掲載しています。 MSDE 版の項番 29 の「ユーザー定義関数(使用法)」です。

URL は「www.kempos.co.jp」です。

ここではいくつか代表的なものをあげておきます。

kmp.ksql\_GetCoAppCount(tblAppMas.出願 ID,1) AS 出願人数

kmp.ksql\_GetCoAppLis(tblAppMas.出願 ID,1,0) AS 全出願人

kmp.ksql\_GetCoAppZaigaiYourRef(tblAppMas.出願 ID) AS 在外代理人整理番号

kmp.ksql\_GetCountryByAppType(tblAppMas.AppType,0) AS 出願国コード

kmp.ksql\_GetTantou(tblAppMas.担当者) AS 技術担当者

kmp.ksql\_GetLawType(tblAppMas.lawtype) AS 法区分

kmp.ksql\_GetProcDate(tblAppMas.出願 ID,23100) AS 拒絶査定

kmp.ksql\_GetSinsaTax(tblAppMas.出願 ID,0) AS 審査請求印紙代

kmp.ksql\_GetNenkinTax(tblAppMas.出願 ID,0) AS 次回年金印紙代

指定の仕方は、出力したい項目をカンマで区切って記述します。

整理番号、出願番号、出願日、出願人全て、を出力する場合は以下のようにします。

整理番号,出願番号,出願日,kmp.ksql\_GetCoAppLis(tblAppMas.出願 ID,1,0) AS 全出願人

ここでの項目名が、エクセルの最初の行に入ります。